Wenn Sie beabsichtigen, dieses Produkt in eines der europäischen Länder zu exportieren, kann es erforderlich sein, die<br>Bedienungsanleitung(en) in englischer Sprache und die Konformitätserklärung in englischer Sprache vorzu auch in der Landessprache des zu exportierenden Landes). Für detaillierte Informationen wenden Sie sich bitte im Voraus an Mitutoyo.

- Elektronik-Altgeräte) und zeigt an, dass dieses Produkt nicht als Hausmüll behandelt werden darf.<br>Geben Sie derartig markierte Geräte/Geräteteile bei den entsprechenden Sammelstellen zur Wiederverwendung
- bzw. fachge rechten Entsorgung ab, um die Umweltbelastung zu reduzieren und das Volumen der Deponien zu minimieren.

Messdatenerfassungssoftware USB-ITPAK 3.0" im Ordner "PDF\_Manual" der heruntergeladenen Datei Zum Betrachten der Bedienungsanleitung benötigen Sie den Adobe Reader von Adobe.

• Bereiten Sie geeignete Messgeräte und einen PC für Ihr System vo • Wenn am PC nicht genügend USB-Anschlüsse vorhanden sind, um Messgeräte anzuschließen, verwenden Sie einen USB-Hub (im Handel erhältlich).

#### **Entsorgung von Produkter außerhalb der europäischen Länder**

#### • Beachten Sie bei der Entsorgung unbedingt die lokalen Entsorgungsvorschriften.

- <sup>2</sup> Führen Sie im Windows-Explorer "Setup.exe" im Ordner "Setup" der heruntergeladenen Datei aus.
- 3 Wenn das Dialogfeld [Benutzerkontensteuerung] angezeigt wird, klicken Sie auf die Schaltfläche [Ja].
- Das Dialogfeld [Willkommen beim USB-ITPAK-Setup-Assistenten] wird angezeigt.
- 4 Klicken Sie auf die Schaltfläche [Weiter].
- **5** Lesen Sie die angezeigte [Lizenzvereinbarung]. Wenn Sie den Lizenzbedingungen zustimmen, wählen Sie [Zustimmen] und klicken Sie auf die Schaltfläche [Weiter].
- Die Dialogbox [Zielordner wählen] wird angezeigt.
- 6 Klicken Sie auf die Schaltfläche [Weiter].
- Die Dialogbox [Zusätzliche Aufgaben auswählen] wird angezeigt.

# **Entsorgung von Elektro- und Elektronik-Altgeräten (gilt für die europäischen Länder mit getrennten Sammelsystemen)**

 $\widehat{\boxtimes}$ 

Dieses Symbol auf dem Produkt oder seiner Verpackung basiert auf der WEEE-Richtlinie (Richtlinie über Elektro- und

- 9 Klicken Sie auf die Schaltfläche [Weiter].
	- Das Dialogfeld [Willkommen beim USB-ITPAK-Setup-Assistenten] wird angezeigt.
- 10 Klicken Sie auf die Schaltfläche [Fertig stellen].

Um USB-ITN, USB-FSW, IT-016U, IT-020U oder DP-1VA zu verwenden, müssen Sie den speziellen VCP-Treiber für jedes Gerät installieren. 1 Schließen Sie USB-ITN, USB-FSW, IT-016U, IT-020U oder DP-1VA an den PC an.

#### **Gewährleistung**

Wenn es schwierig ist, das Zielgerät von anderen zu unterscheiden, gehen Sie wie folgt vor: Wählen Sie das hinzugefügte [USB-Eingabegerät] aus und klicken Sie im Menü [Aktion] auf [Eigenschaften]. Wählen Sie dann die Registerkarte [Details], wählen Sie [Geräteinstanzpfad] in "Eigenschaft" und überprüfen Sie Wert • Für USB-ITN: USB\VID\_0FE7&PID\_4001\ □□□□□□□□ • Für USB-FSW: USB\VID\_0FE7&PID\_4002\ □□□□□□□□ • Für IT-016U: USB\VID\_0FE7&PID\_4001\8 □□□□□□ • Für IT-020U: USB\VID\_0FE7&PID\_4001\8 □□□□□□ • Für DP-1VA: USB\VID\_0FE7&PID\_400A\ □□□□□□□ steht □□□□□□□□ für eine 8-stellige Ein-Byte-Serienn

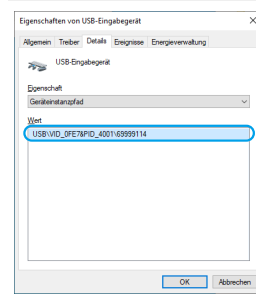

Dieses Gerät wurde unter Einhaltung strenger Qualitätskontrollen gefertigt. Sollten dennoch innerhalb eines Jahres nach Kaufdatum bei normaler Nutzung Probleme auftreten, wird es kostenlos repariert. Bitte den Händler, bei dem das Produkt gekauft wurde, oder einen<br>Mitutovo Vertriebsmitarbeiter kontaktieren. Diese Gewährleistung hat iedoch keine Auswirkun ,<br>mitarbeiter kontaktieren. Diese Gewährleistung hat jedoch keine Auswirkungen auf Bestimmungen der Mitutovo-Software Endbenutzer-Lizenzvereinbarungen.

Diese Gewährleistung ist nur wirksam, wenn das Messgerät in dem Land, in dem es ursprünglich installiert wurde, korrekt und unter Befolgung der in dieser Bedienungsanleitung aufgeführten Hinweise installiert und bedient wird.

**1**. **Übersicht**

USB-ITPAK ist eine Software, mit der Messdaten von Messgeräten mit Digimatic-Ausgang in Microsoft® Excel® (im Folgenden Excel genannt)

eingegeben und die Einstellungen für diese Messgeräte konfiguriert werden können.

Dies ist die Installationsanleitung für USB-ITPAK. Einzelheiten zur Bedienung des Produkts finden Sie in der "Bedienungsanleitung für die

• Microsoft® , Windows® , und Excel® sind Marken oder eingetragene Warenzeichen der Microsoft Corporation in den USA bzw. anderen Ländern. • USB-ITPAK-Download-Website: https://www.mitutoyo.co.jp/products/keisokusystem/unit.html

(Eine heruntergeladene Datei enthält die USB-ITPAK V3.0-Anwendungssoftware, den Treiber und die USB-ITPAK V3.0-Bedienungsanleitung.)

#### ■ Beispiel für eine Systemkonfigurati

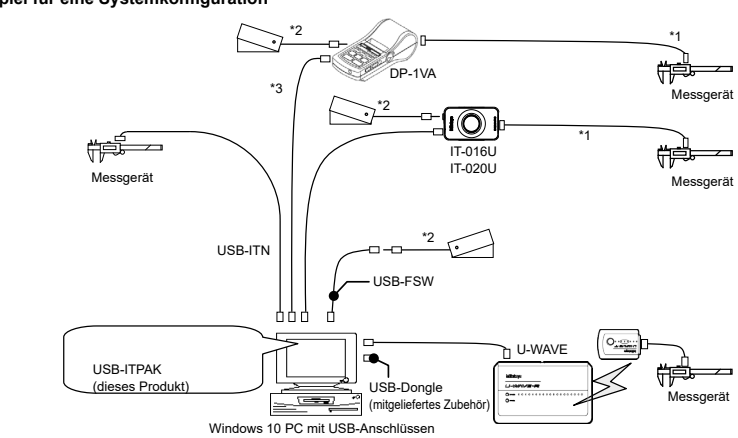

\*1: Digimatic-Anschlussleitung

\*2: Fußschalter Art-Nr. 937179T/12AAJ088

\*3: Gängiges USB-Kabel (A-Micro B)

#### Tipps

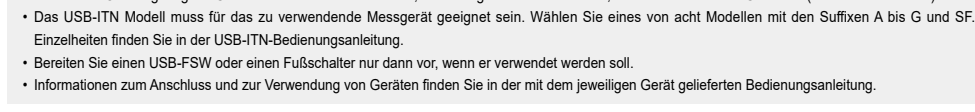

This product has been manufactured under strict quality management, but should it develop problems within one year of the date of purchase in normal use, repair shall be performed free of charge. Please contact the agent where you purchased the product or Mitutoyo sales repre-<br>sentative. This warranty, however, shall not affect any provisions of the Mitutoyo

#### **2**.**Software-Installation**

#### Um USB-ITPAK zu verwenden, müssen Sie USB-ITPAK und den speziellen VCP-Treiber installieren.

### ■ **USB-ITPAK installieren**

#### Tipps

Melden Sie sich bei Windows mit den Rechten eines Administrators an.

#### **1** Starten Sie den PC.

商品または包装に記されたこのシンボルマークは、欧州諸国の規制である廃電気電子機器指令(WEEE指令)に基づくもので、本  $\boxtimes$ 

- 商品を廃棄する時に一般家庭ゴミと一緒に捨てないようにするためのものです。
- 土壌に埋め立てする量を減らし環境への影響を低減するために、商品の再利用とリサイクルにご協力ください。
- 本商品の廃棄方法については、お求めの販売店、または弊社営業の窓口にご相談ください。 **The Company**

# 7 Klicken Sie auf die Schaltfläche [Weiter].

- Gehen Sie wie folgt vor, um ein Symbol auf dem Desktop zu erstellen:
- **1** Aktivieren Sie das Kontrollkästchen [Desktop-Symbol erstellen].

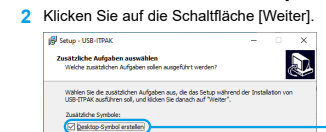

**Zurück** Weiter Abbreche

#### 8 Klicken Sie auf die Schaltfläche [Installieren].

USB-ITPAKは、デジマチック出力付き測定機器の測定データをMicrosoft® Excel® (以降 Excelと表記) に入力したり、これらの測定機器に各種の設 定をしたりするためのソフトウェアです。

**1**

**2**

• USB-ITPAKのダウンロード先:https://www.mitutoyo.co.jp/products/keiso (ダウンロードしたファイルには、USB-ITPAK V3.0アプリケーションソフトウェア、ドライバー、USB-ITPAK V3.0ユーザーズマニュアルが含まれます)

# ■システム構成例

#### ■ **Installieren des speziellen VCP-Treibers**

#### •FSW およびフットスイッチは、 使用する場合のみ準備してくださ • 機器の接続や使用方法については、各機器に付属の取扱説明書を参照してください。

- Der HID-Treiber wird automatisch zuerst als USB-Eingabegerät installiert.
- 
- 2 Prüfen Sie, ob das Gerät erfolgreich als USB-Eingabegerät angeschlossen wurde. **1** Klicken Sie auf die Windows-Start-Schaltfläche und öffnen Sie [Systemsteuerung].
- **2** Öffnen Sie [System und Sicherheit] und öffnen Sie dann [Geräte-Manager] in [System].

2 Windowsエクスプローラーなどで、ダウンロードしたファイルの「Setup」フォルダー内の「Setup.exe」を実行する 3 [ユーザーアカウント制御]画面が表示された場合は、[はい]ボタンをクリックする [USB-ITPAKセットアップウィザードの開始]画面が表示される。 4 [次へ]ボタンをクリックする 5 [ソフトウェア使用許諾契約書]画面を読み、同意できる場合は[同意する]を選択して、[次へ]ボタンをクリックする [インストール先の指定]画面が表示される。 6 [次へ]ボタンをクリックする [追加タスクの選択] 画面が表示される 7 [次へ]ボタンをクリックする デスクトップ上にアイコンを作成するには、以下の順に操作する。 **1** [デスクトップ上にアイコンを作成する]を選択する 2 [次へ] ボタンをクリックする **A 1**

- USB-ITN、USB-FSW、IT-016U、IT-020U、DP-1VAを使用するには、1台ごとに専用VCPドライバーをインストールする必要があります。 1 PCにUSB-ITN、USB-FSW、IT-016U、IT-020U、DP-1VAを接続する
- 最初にUSB入力デバイスとしてHIDドライバーが自動的にインストールされる。
- 2 USB入力デバイスとして正常に接続されているかどうかを確認する
- **1** Windows のスタートボタンをクリックし、[コントロールパネル]を開く 2 [システムとセキュリティ]を開き、[システム]の[デバイス マネージャー]を開く

## **Tips**

#### Tipps

Um den [Geräte-Manager] zu öffnen, drücken Sie die X-Taste, während Sie die Windows-Logo-Taste gedrückt halten. Wählen Sie im angezeigten Menü [Geräte-Manager].

#### **3** Wenn die Dialogbox angezeigt wird, öffnen Sie [Human Interface Devices].

他のデバイスと判別がしにくい場合は、以下の方法で確認してください。 追加された [USB 入力デバイス] を選択し、[操作] メニューの [プロパティ] をクリックします。 次に、[詳細]タブを選択し、プロパティで[デバイス インスタンス パス]を選択し、値を確認します。 • USB-ITN の場合: USB¥VID\_0FE7&PID\_4001¥ □□□□□□□□ • USB-FSW の場合: USB¥VID\_0FE7&PID\_4002¥ □□□□□□□□ • IT-016U の場合:USB¥VID\_0FE7&PID\_4001¥8 □□□□□□□ • IT-020U の場合: USB¥VID\_0FE7&PID\_4001¥8 □□□□□□□ • DP-1VA の場合:USB¥VID\_0FE7&PID\_400A¥ □□□□□□□□ □□□□□□には半角8桁のシリアル番号が表示されます。

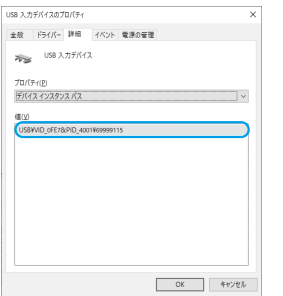

- **4** Entfernen Sie USB-ITN, USB-FSW, IT-016U, IT-020U oder DP-1VA und setzen Sie sie wieder ein, und prüfen Sie, ob die Anzahl der [USB-Eingabegerät]-Elemente um eins abnimmt und zunimmt.
	- Datei Aktion Ansie  $\Rightarrow \quad \text{and} \quad \quad \text{and} \quad \quad \text{and} \quad \text{and} \quad \text$ Eingabegeräte (Hum فيم<br>HID-konformer S
		- Wenn ein USB-Gerät angeschlossen ist, wird ein Element [USB-Eingabegerät] hinzugefügt.

#### Tipps

 $\bm{\cdot}$  Microsoft $^\circ$ , Windows $^\circ$ , and Excel $^\circ$  are trademarks or registered trademarks of Microsoft Corporation in the United States and/or other countries. • USB-ITPAK download website: https://www.mitutoyo.co.jp/products/keisokusystem/unit.html (A downloaded file contains USB-ITPAK V3.0 application software, driver, and USB-ITPAK V3.0 User's Manual.)

#### ■ System configuration example

the original country of the installation

pare USB-FSW or a foot switch only when it needs to be use • For information on how to connect and use devices, refer to the manual supplied with each device.

To use USB-ITN, USB-FSW, IT-016U, IT-020U, or DP-1VA, you need to install the dedicated VCP driver for each unit. 1 Connect USB-ITN, USB-FSW, IT-016U, IT-020U, or DP-1VA to the PC.

**Disposal of Old Electrical & Electronic Equipment (Applicable in the European Countries with Separate Collection** 

**Systems)**

 $\bigtriangledown$ 

This symbol on the product or on its packaging is based on WEEE Directive (Directive on Waste Electrical and Electronic Equip-

ment), and this symbol indicates that this product shall not be treated as household waste. To reduce the environmental impact and minimize the volume of landfills, please cooperate in reuse and recycle. For how to dispose of the product, please contact the agent where you purchased the product or a Mitutoyo sales office.

**Warranty**

**Contract** 

#### 分別処理を行っている欧州諸国で電気・電子機器の廃棄をする際のご注意

保証

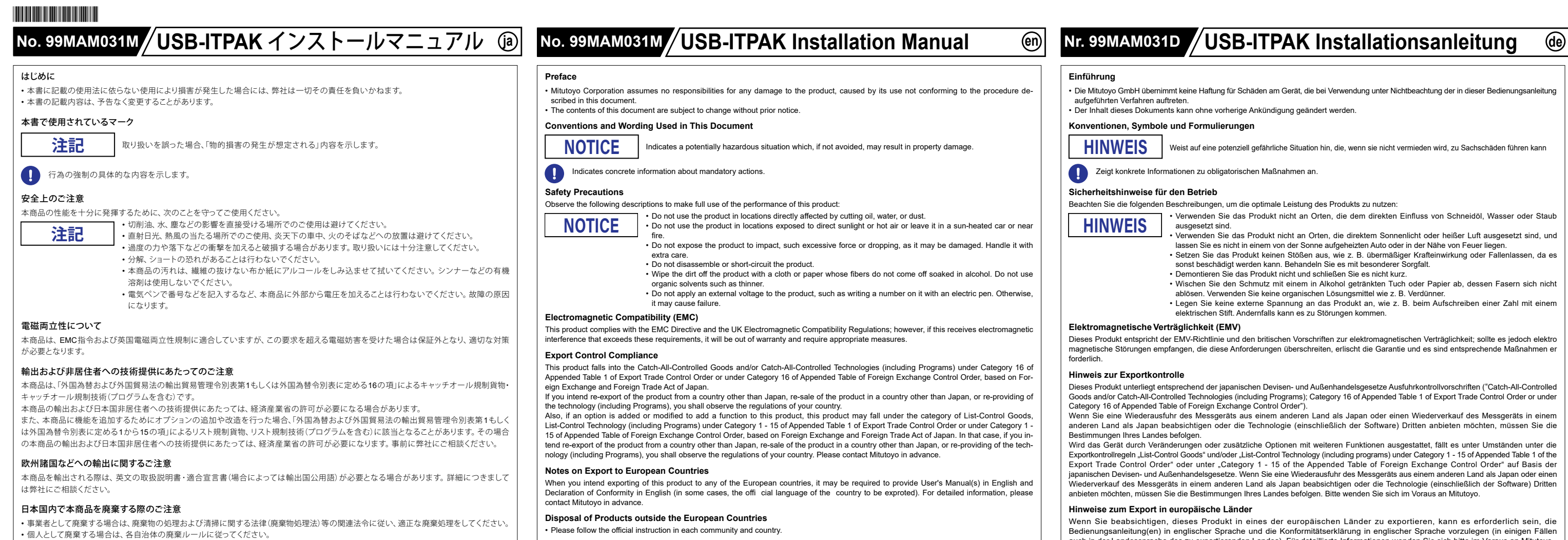

本商品は、厳重な品質管理のもとで製造されていますが、お客様の正常な使用状態において、万一お買い上げの日から1年以内に故障した 場合には、無償で修理させていただきます。お求めの販売店、または弊社営業の窓口へご連絡ください。ただし、本保証は、ミツトヨ・ソフトウェ ア・エンドユーザ・ライセンス契約書の規定に影響を与えないものとします。

本保証は日本国内において適切に設置され、本書に記載される指示に従って操作されている場合にのみ有効です。

# **1**.概要

本書は、USB-ITPAKのインストールマニュアルです。本商品の操作方法の詳細は、ダウンロードしたファイルの「PDF\_Manual」フォルダー内の『測 定データ収集ソフトウェア USB-ITPAK V3.0 ユーザーズマニュアル』を参照してください。

ユーザーズマニュアルを閲覧するには、Adobe社の「Adobe Reader」が必要です。

• Microsoft®、Windows®、Excel®は、米国Microsoft Corporationの米国およびその他の国における商標または登録商標です。

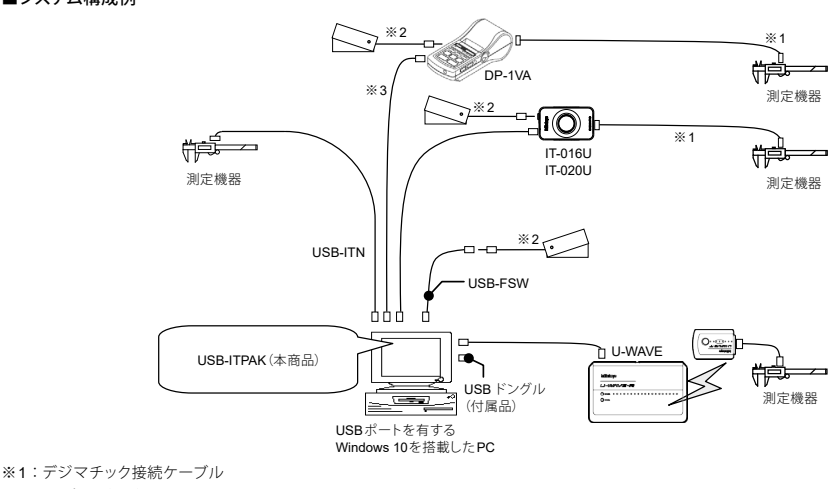

※2:フットスイッチNo. 937179T/12AAJ088 ※3:市販のUSBケーブル(A-Micro B)

# Tips

• 測定機器および PC は、使用するシステムに合わせて準備してください。 • PC に接続機器台数分の USB ポートがない場合は、USB ハブ(市販品)を使用してください。

- 
- USB-ITN は、使用する測定機器に合った機種を選択する必要があります。付番 A ~ G、SF の 8 機種から選択してください。詳細は、USB-ITN の取扱説明書 を参照してください。
- 

# **2**.ソフトウェアのインストール

USB-ITPAKを使用するには、USB-ITPAK本体と専用VCPドライバーをインストールする必要があります。

#### ■**USB-ITPAK**のインストール

Tips Windows には Administrator 権限でログインしてください。

#### 1 PCを起動する

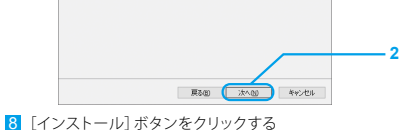

9 [次へ]ボタンをクリックする [USB-ITPAKセットアップウィザードの完了]画面が表示される。 10 [完了]ボタンをクリックする

#### ■専用**VCP**ドライバーのインストール

[デバイス マネージャー]を開くには、Windows ロゴキーを押しながら X キーを押します。 次に、表示されるメニューから[デバイス マネージャー]を選択します。

#### **3** 画面が表示されたら、[ヒューマン インターフェイス デバイス]を開く

**4** USB-ITN、USB-FSW、IT-016U、IT-020U、DP-1VA を抜き差しして、[USB 入力デバイス]が 1 つ増減することを確認する

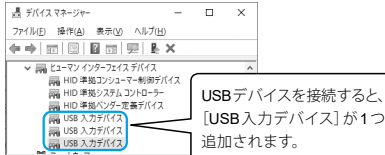

#### Tips

**1**.**Overview**

#### USB-ITPAK is software used to input measurement data of measuring instruments with digimatic output to Microsoft® Excel® (hereinafter referred to as Excel) and configure the settings for these measuring instruments.

This is the USB-ITPAK installation manual. For details on how to operate the product, refer to "Measurement Data Collection Software USB-ITPAK 3.0 User's Manual" in the "PDF\_Manual" folder of the downloaded file.

To view the User's Manual, you need Adobe's Adobe Reader.

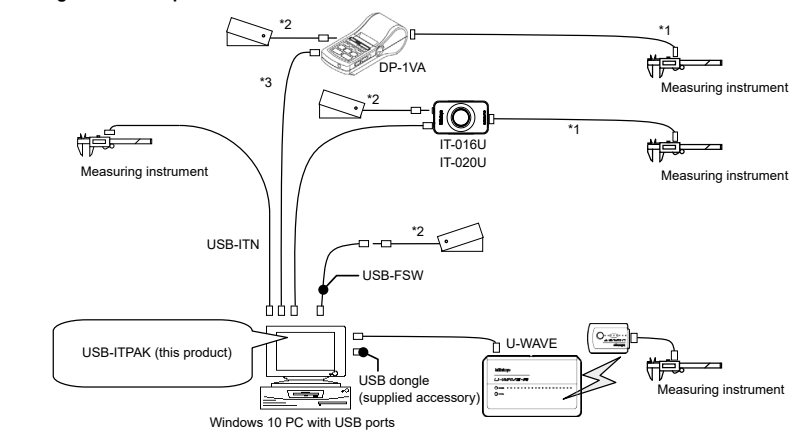

## \*1: Digimatic connection cable

\*2: Foot switch No. 937179T/12AAJ088 \*3: General USB cable (A-Micro B)

#### Tips

• Prepare appropriate measuring instruments and a PC for your system.

• If there are not enough USB ports to connect measuring instruments on the PC, use a USB hub (commercially available one). • The USB-ITN model must be appropriate for the measuring instrument to be used. Select one from eight models with suffixes A to G and SF. For details, refer to the USB-ITN manual.

# **2**.**Software Installation**

To use USB-ITPAK, you need to install USB-ITPAK and the dedicated VCP driver.

# ■ **Installing USB-ITPAK**

Tips Log in to Windows with the Administrator privileges.

# **1** Start the PC.

- 2 In Windows Explorer, run "Setup.exe" in the "Setup" folder of the downloaded file. 8 If the [User Account Control] screen appears, click the [Yes] button. The [Welcome to the USB-ITPAK Setup Wizard] screen appears. 4 Click the [Next] button. 5 Read the [License Agreement] screen. If you agree to the license terms, select [Agree] and click the [Next] button. The [Select Destination Location] screen appears. **6** Click the [Next] button. The [Select Additional Tasks] screen appears. 7 Click the [Next] button.
- To create an icon on the desktop, perform the following: **1** Select the [Create a desktop shortcut] check box.
- **2** Click the [Next] button. (B) Setup - USB-ITPAK Select Additional Tasks **R** Select the addi

# Back (Hand Cancel

8 Click the [Install] button. **9** Click the [Next] button. The [Completing the USB-ITPAK Setup Wizard] screen appears. 10 Click the [Finish] button.

## ■ **Installing the dedicated VCP driver**

**1**

**2**

- The HID driver is automatically installed first as a USB input device.
- 2 Check if the device has been successfully connected as a USB input device
- **1** Click the Windows Start button and open [Control Panel].
- **2** Open [System and Security], and then open [Device Manager] in [System].

#### Tips

To open [Device Manager], press the X key while holding the Windows logo key. From the menu that appears, select [Device Manager].

#### **3** When the screen appears, open [Human Interface Devices].

**4** Remove and reinsert USB-ITN, USB-FSW, IT-016U, IT-020U, or DP-1VA and see if the number of [USB Input Device] items decreases and increases by one.

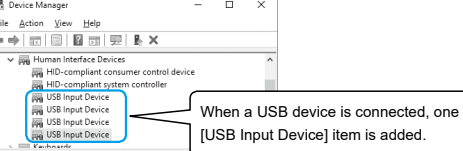

#### Tips

If it is difficult to differentiate the target device from others, use the following procedure: Select the added [USB Input Device] and click [Properties] from the [Action] menu. Then, select the [Details] tab, select [Device instance path] in Property, and check Value. • For USB-ITN: USB\VID\_0FE7&PID\_4001\ □□□□□□□□ • For USB-FSW: USB\VID\_0FE7&PID\_4002\ □□□□□□□ • For IT-016U: USB\VID\_0FE7&PID\_4001\8 □□□□□□ • For IT-020U: USB\VID\_0FE7&PID\_4001\8 □□□□□□ • For DP-1VA: USB\VID\_0FE7&PID\_400A\ □□□□□□□□ □□□□□□□□ represents an 8-digit single-byte serial number.

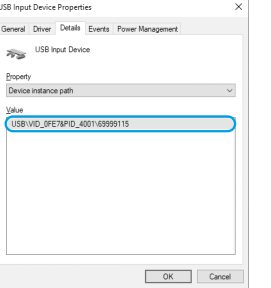

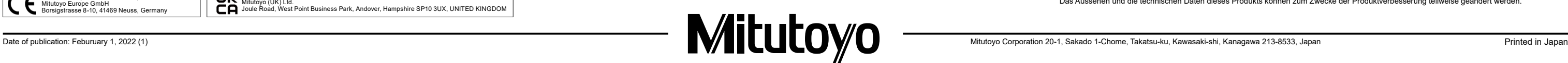

3 Installation des speziellen VCP-Treibers **1** Wählen Sie das hinzugefügte [USB-Eingabegerät] aus und klicken Sie im Menü [Aktion] auf [Eigenschaften]. **2** Klicken Sie auf die Schaltfläche [Treiber aktualisieren] in der Registerkarte [Treiber] und installieren Sie den speziellen VCP-Treiber wie folgt. -<br>Algemein Treiber Details Ereignisse Energieverwaltung **DSB-Bingabegerat** Treiberanbieter: Microsoft<br>Treiberdatum: 21.05.2006<br>Treiberversion: 10.0.19041.1<br>Signaturgeber: Microsoft Windows Treberdetals Details zu installerten Trei Treber aktualisieren Treber für dieses Gerät aktualisieren oranungsgemals tuni<br>Gerät gealdtvieren Gerät deaktivieren Gerät deinstalleren Gerät vom System deinstalleren (Erweiter OK Abbrechen **3** [Browse my computer for driver software] (Auf meinem PC nach Treibern suchen) wählen. Treiber aktualisieren - USB-Eingabegerat Wie möchten Sie nach Treibern suchen? > Automatisch nach Treibern guchen<br>Windows durchsucht Ihren Computer nach der<br>Installiert ihn auf Ihrem Gerät. **4** Wählen Sie "Aus einer Liste verfügbarer Treiber auf meinem Computer auswählen" und klicken Sie auf die Schaltfläche [Weiter]. Weter Abbrechen **5** Klicken Sie auf die Schaltfläche [Datenträger]. **B. Baltimore Committee Committee** .<br>Wihlen Sie den für diese Hardware Wählen Sie den Hersteller und das Modell der Hardwarekomponente, und klicken Sie auf<br>"Vietken". Rücken Sie auf "Datentologer", wenn Sie über einen Datenträger verfügen, der den<br>"Aforderlichen Timber enthält. Sompatible Hardware anzeigen Datenträger... Der Treiber hat eine digitale Signatu Weter Abbre **6** Klicken Sie auf die Schaltfläche [Durchsuchen]. Legen Sie den Installationsdatenträger des Henstellens<br>ein und stellen Sie sicher, dass das richtige Laufwerk<br>mundet sich sie  $\frac{\text{Dateien d}}{\boxed{\text{20}}% \text{A} \cdot \text{d} \cdot \text{d}$  $\vee$  Dychauchen... **7** Wählen Sie im Ordner "Treiber" der heruntergeladenen Datei einen Ordner aus, der die Treibersoftware des angeschlossenen Geräts enthält. • USB-ITN, IT-016U, IT-020U: Ordner "USB-ITN" • USB-FSW: Ordner "USB-FSW  $\cdot$  DP-1VA: Ordner "DP-1VA" Suchen in: Dhees ு வ⊅ைகு ப  $\frac{1}{2}$   $\frac{N_{\text{atm}}}{N_{\text{atm}}}\frac{N_{\text{atm}}}{N_{\text{atm}}}\frac{N_{\text{atm}}}{N_{\text{atm}}}\frac{N_{\text{atm}}}{N_{\text{atm}}}\frac{N_{\text{atm}}}{N_{\text{atm}}}\frac{N_{\text{atm}}}{N_{\text{atm}}}\frac{N_{\text{atm}}}{N_{\text{atm}}}\frac{N_{\text{atm}}}{N_{\text{atm}}}\frac{N_{\text{atm}}}{N_{\text{atm}}}\frac{N_{\text{atm}}}{N_{\text{atm}}}\frac{N_{\text{atm$ Ånderungsdatu<br>24.03.2017 03:12<br>24.03.2017 03:12<br>34.03.2017 03:12 Schnelzugriff USB-FSW<br>Desktop<br>Desktop  $\frac{1}{\sqrt{2}}$  $\frac{1}{\sqrt{2}}$ **Netzwerk Carl Communication (Civi)**<br>Setup-Informationen (Civi) **8** Wählen Sie die entsprechende Datei im Ordner aus und klicken Sie auf die Schaltfläche [Öffnen]. Tipps Wenn der Ordner richtig ist, wählt das Installationsprogramm automatisch die Datei entsprechend dem angeschlossenen Modell aus. **9** Bestätigen Sie die Eingaben mit [OK]. Legen Sie den Installationsdatenträger des Hentellens 10 Stellen Sie sicher, dass der Name des angeschlossenen Zielgeräts im Feld "Modell" angezeigt wird, und klicken Sie auf die Schaltfläche [Weiter]. ← *I*I Treiber aktualisieren – USB-Eingabeger*i*R Wählen Sie den für diese Hardware zu ins .<br>Wählen Sie den Hosteller und das Modell der Hardwarekomponente, und klicken Sie auf "Dräum" – "Weiter". Klicken Sie auf "Datenbräger", wenn Sie über einen Datenträger verfügen, der den<br>enforderlichen Treiber enthält. Model<br>USB-ITN

## Security wird angezeigt

# 11 [インストール] ボタンをクリックする **このデバイス ソフトウェアをインストールしますか?** 名前: Mitutoyo ポート (COM と LPT)<br>発行元: MITUTOYO CORPORATION ・・・・・・・・』<br>- 値横する検行元からのドライバーソフトウェアのみをインストールしてください。安全<u>にインストールできるデバイスソフトウェアを利</u>め<br>- エネ方法

# **11** Klicken Sie auf die Schaltfläche [Installieren]. **Möchten Sie diese Gerätesoftwar** Name: Mitutoyo Anschlüsse (COM & LPT)

 $\boxed{\qquad \qquad } \quad \text{Setwise von ``MITJIO'O CORPORJION' immer} \qquad \qquad \text{[putalferen] } \quad \boxed{\qquad \qquad \text{Set}} \\ \text{Setive} \qquad \qquad \text{Setive} \qquad \qquad \text{Setive} \qquad \qquad \text{Setive} \qquad \qquad \text{Setive} \qquad \qquad \text{Setive} \qquad \qquad \text{Setive} \qquad \qquad \text{Setive} \qquad \qquad \text{Setive} \qquad \qquad \text{Setive} \qquad \qquad \text{Setive} \qquad \qquad \text{Setive} \qquad \qquad \text{Setive} \qquad \qquad \$ Sie sollten nur Treibersoftware von vertrauenswürdigen Herausgebe

Wenn die Treibersoftware erfolgreich aktualisiert wurde, wechselt der Eintrag im Geräte-Manager von [Human Interface Devices] auf USB-ITN (COMx \*), USB-FSW (COMx \*) oder DP-1VA (COMx \*) in [Ports (COM & LPT)]. (\* "x" wird automatisch eine verfügbare Nummer zugeordnet.) Im untenstehenden Beispiel ist dies "5".)

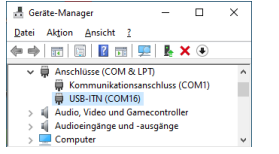

Für weitere Informationen siehe "Bedienungsanleitung für die Messdatenerfassungssoftware USB-ITPAK 3.0" im Ordner "PDF Manual" der heruntergeladenen Datei.

#### ■ Wenn USB-ITPAK nach der Installation nicht normal funktioniert

#### **12** Wenn die Treibersoftware erfolgreich aktualisiert wurde, klicken Sie auf die Schaltfläche [Schließen].

Datenti&ger.

Weter Abbrecher

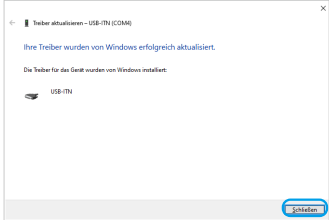

**13** Wenn mehrere Geräte angeschlossen werden sollen, wiederholen Sie die Schritte 1 bis 12.

#### Tipps

• Auch wenn Sie mehrere Einheiten desselben Geräts installieren, installieren Sie den speziellen VCP-Treiber für jede Einheit. • Informationen zur Installation des U-WAVE Gerätetreibers finden Sie in der "U-WAVEPAK Bedienungsanleitung".

#### **3. Fehler und Abhilfemaßnahmen**

Deinstallieren Sie USB-ITPAK und installieren Sie sie erneut.

#### ● **Deinstallationsvorgang**

- 1 Klicken Sie auf die Windows-Start-Schaltfläche und wählen Sie [USB-ITPAK] + [USB-ITPAK deinstallieren].
- 2 Wenn das Dialogfeld [Benutzerkontensteuerung] angezeigt wird, klicken Sie auf die Schaltfläche [Ja].
- "Möchten Sie USB-ITPAK und alle zugehörigen Komponenten wirklich vollständig entfernen?" wird eingeblendet. 3 Klicken Sie auf die Schaltfläche [Ja].
- Wenn "USB-ITPAK wurde erfolgreich von Ihrem Computer entfernt". angezeigt wird, ist die Deinstallation abgeschlossen.

4 Klicken Sie auf die Schaltfläche [OK]. Wenn USB-ITPAK auch nach der Neuinstallation nicht normal funktioniert, wenden Sie sich an den Händler, bei dem Sie das Produkt erworben

haben, oder an ein Mitutoyo Vertriebsbüro.

#### ■ **Wenn das angeschlossene Gerät nicht erkannt wird, wenn der PC aus dem Ruhe-, oder Standby-Modus wiederhergestellt wird.**

Dieses Symptom tritt je nach PC-Modell oder BIOS auf, wenn USB-ITN, USB-FSW, IT-016U, IT-020U oder DP-1VA an einen USB-Hub oder eine USB-Erweiterungskarte angeschlossen ist.

Trennen Sie in diesem Fall das Zielgerät vom PC und schließen Sie es anschließend wieder an.

Wenn das Gerät auch nach dem erneuten Anschließen nicht normal funktioniert, starten Sie den PC neu.

#### Tipps

USB-ITN, USB-FSW, IT-016U, IT-020U und DP-1VA unterstützen Ruhe- und Standby-Modus.

Allerdings wird nicht gewährleistet, dass diese Funktion bei allen PCs und USB-Hubs funktioniert. Wenn es in Ihrer Umgebung Probleme mit dem Betrieb im Suspend-Modus gibt, stellen Sie die Energiesparoptionen des PCs so ein, dass er während des Betriebs nicht ausgesetzt wird.

# **4. Technische Daten**

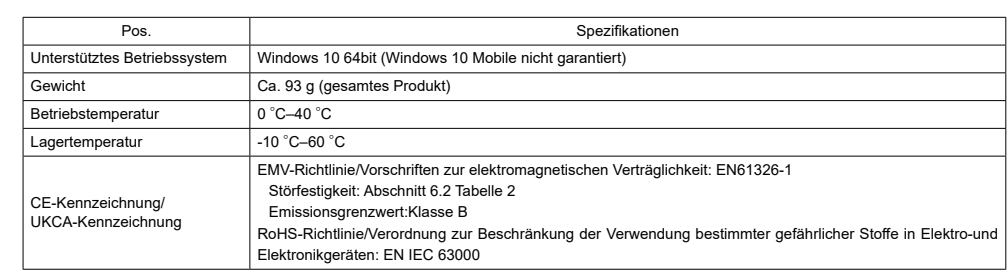

I, the item in Device Manager moves from [Human Interface Devices] to USB-ITN (COMx \*), USB-FSW (COMx \*), or DP-1VA(COMx \*) in [Ports (COM & LPT)]. (\* An available number is automatically assigned to "x".) "5" in the example below.)

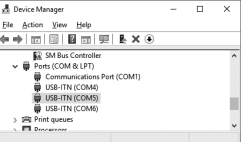

13 If there are multiple devices to be connected, repeat steps 1 through 12.

• Die Funktionen dieses Produkts können aufgrund von elektromagnetischen Störungen durch statische Elektrizität vorübergehend ausfallen, werden aber wiederhergestellt, sobald das Problem behoben ist.

• Dieses Produkt liefert möglicherweise keine korrekten Messergebnisse, wenn elektromagnetische Störungen der AC- oder DC-Netzleitung im externen Netzteil auftreten. Prüfen Sie in einem solchen Fall die Umgebung der Netzleitung und führen Sie die Messung erneut durch.

- 1 Click the Windows Start button and select [USB-ITPAK] + [Uninstall USB-ITPAK].
- 2 If the [User Account Control] screen appears, click the [Yes] button.
- "Are you sure you want to completely remove USB-ITPAK and all of its components?" appears.
- **3** Click the [Yes] button.
- When "USB-ITPAK was successfully removed from your computer." appears, the uninstallation is completed. 4 Click the [OK] button.
- If USB-ITPAK does not operate normally even after reinstallation, contact the agent where you purchased the product or Mitutoyo sales office.

# ■ If the connected device is not recognized when the PC is resumed from suspend mode, sleep mode, or standby mode

• Wenn ein Spannungsabfall in der Versorgungsspannung des externen Netzteils auftritt, wird dieses Produkt automatisch ausgeschaltet. Wenn jedoch die Spannung des Netzgeräts wiederhergestellt ist, funktioniert das Produkt wieder normal.

Das Aussehen und die technischen Daten dieses Produkts können zum Zwecke der Produktverbesserung teilweise geändert werden.

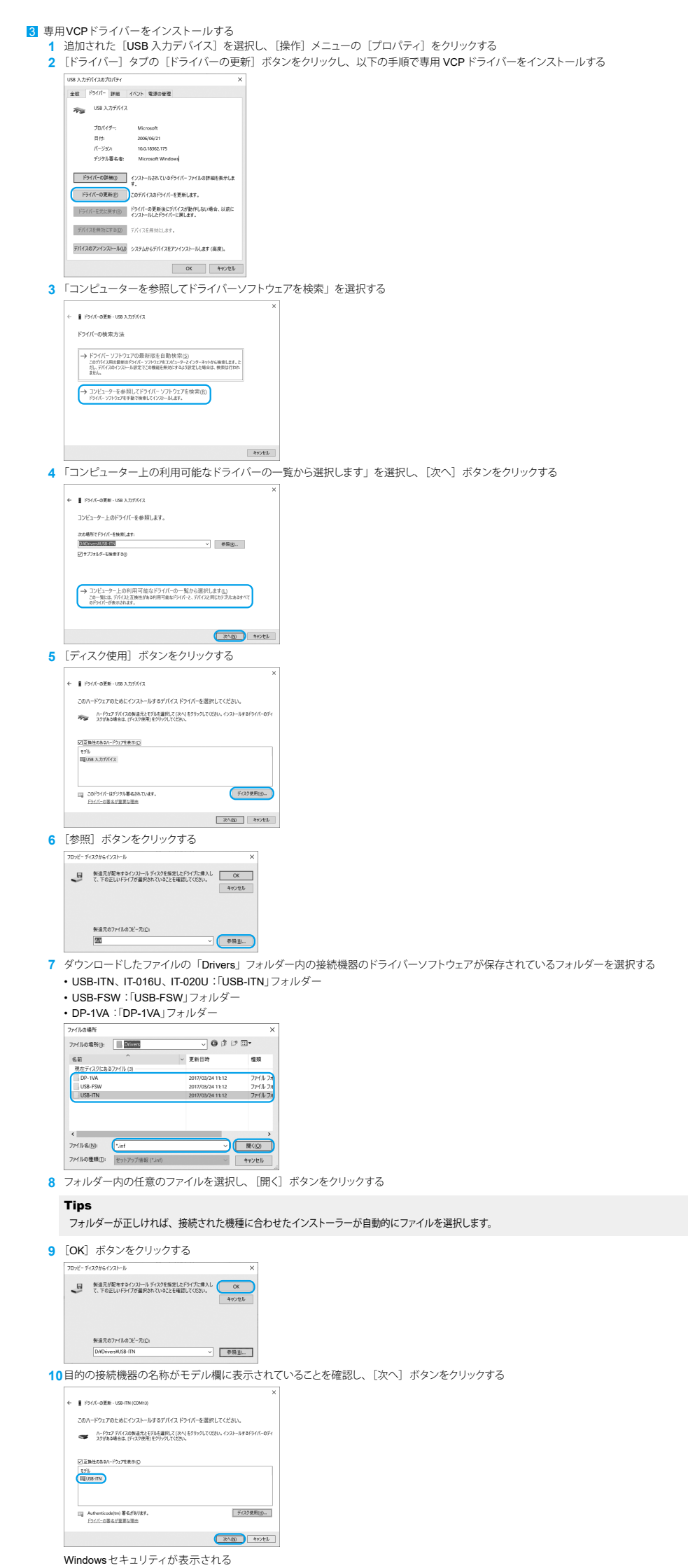

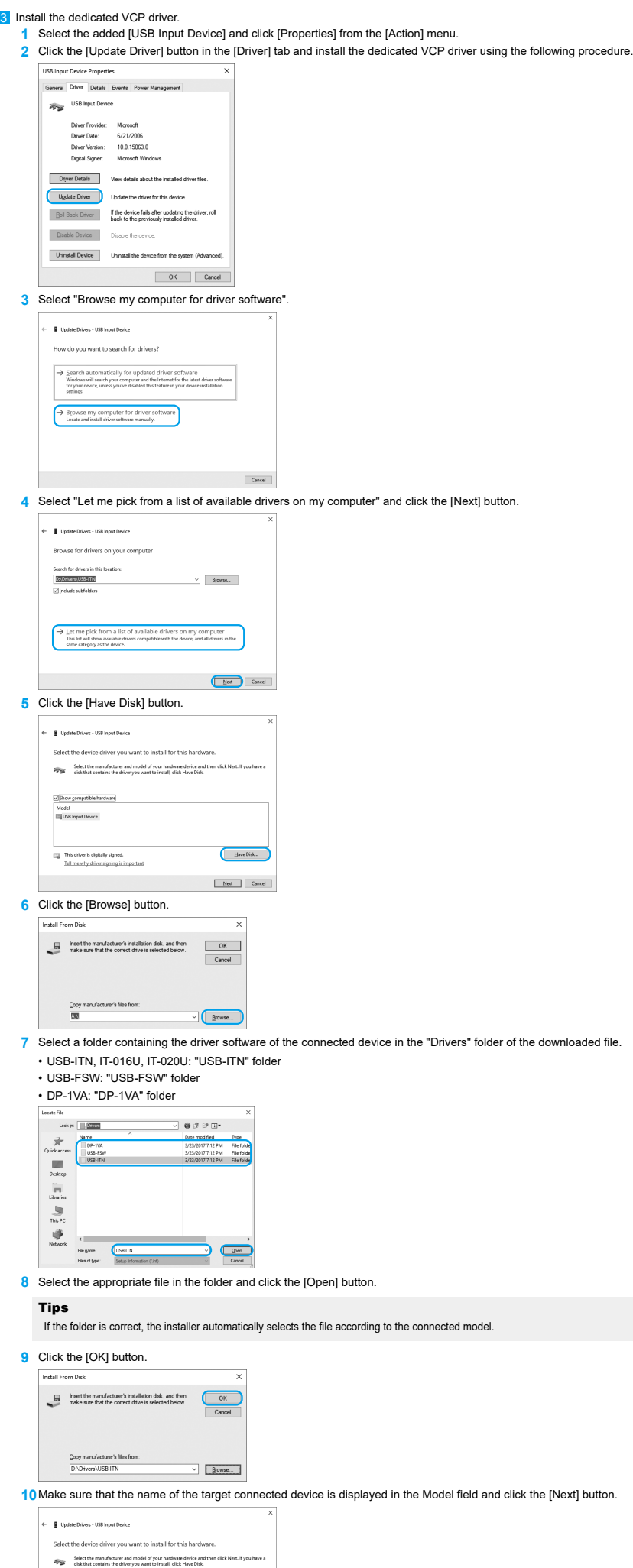

## **12** ドライバーが正常に更新されたら、[閉じる]ボタンをクリックする

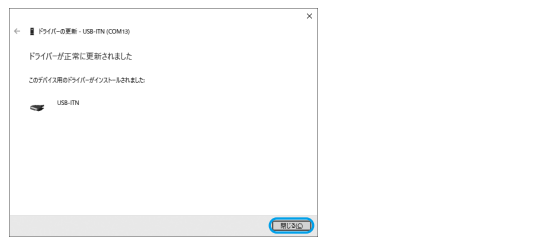

正常に更新された場合、デバイスマネージャーの項目が[ヒューマン インターフェイス デバイス]から[ポート (COMとLTP)]のUSB-ITN (COMx ※) / USB-FSW (COMx ※) / DP-1VA(COMx ※)に移動する。(※「x」には空いている数字が自動的に割り当てられる。下の例では

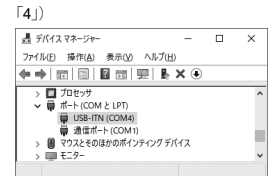

**13** 接続機器が複数台ある場合は、手順 1 ~ 12 を繰り返す

#### Tips

• 同じ機器を複数台インストールする場合も、専用 VCPドライバーを 1 台ずつインストールしてください。 • U-WAVE 用のデバイスドライバーのインストールについては、『U-WAVEPAK ユーザーズマニュアル』を参照してください。

#### **3**.トラブルシューティング

詳細は、ダウンロードしたファイルの「PDF\_Manual」フォルダー内の『測定データ収集ソフトウェア USB-ITPAK V3.0 ユーザーズマニュアル』を参 照してください。

#### ■USB-ITPAKをインストールしても正常に動作しない場合

- USB-ITPAKを一度アンインストールしてから再インストールしてください。
- ●アンインストールの方法
- 1 Windows のスタートボタンをクリックし、[すべてのプログラム]→[USB-ITPAK]→[USB-ITPAKをアンインストールする]を選択する 2 [ユーザーアカウント制御]画面が表示された場合は、[はい]ボタンをクリックする
- 「USB-ITPAKとその関連コンポーネントをすべて削除します。よろしいですか?」と表示される。
- 8 [はい]ボタンをクリックする
- 「USB-ITPAK はご使用のコンピューターから削除されました。」と表示されたら、アンインストールは完了。 4 [OK]ボタンをクリックする

# 再インストールしても正常に動作しない場合は、お求めの販売店または営業所までご連絡ください。

## ■PCがサスペンドモード/スリープモード/スタンバイモードから復帰したときに接続機器が認識されない場合

USB-ITN、USB-FSW、IT-016U、IT-020U、DP-1VAをUSBハブや拡張USBボードに接続して使用している場合に、PCの機種やBIOSによって発 生することがあります。

このような場合は、認識されない接続機器を、いったんPCから外して再度接続してください。 接続し直しても正常に動作しない場合は、PCを再起動してください。

## Tips

USB-ITN、USB-FSW、IT-016U、IT-020U、DP-1VA は、サスペンドモード/スリープモード/スタンバイモードに対応しています。 しかしながら、すべての PC、USB ハブに対して動作を保証するものではありません。お使いの環境でサスペンドモードでの動作に支障がありましたら、動作中 にサスペンドにならないように PC の電源管理を設定してください。

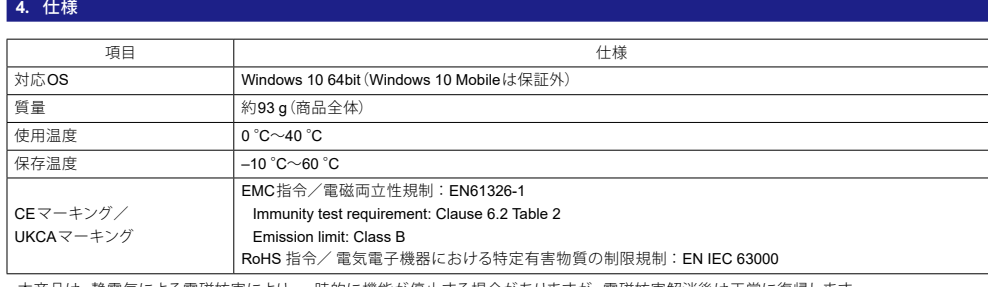

• 本商品は、静電気による電磁妨害により、一時的に機能が停止する場合がありますが、電磁妨害解消後は正常に復帰します。 • 外部電源の機種は、交流または直流電源ラインへの電磁妨害により、正常な測定結果が得られない場合があります。その場合は、電源ラインの 周囲を確認し、再度測定を行ってください。

• 外部電源の機種は、供給電源に電圧低下が生じた場合、自動的にOFFになりますが、電圧復帰後は本機も正常に復帰します。

外観・仕様などは、商品改良のために一部変更することがありますのでご了承ください。

#### **12** When the driver software is successfully updated, click the [Close] button.

 $\qquad \qquad \text{Here } \text{Disk}_m = \color{red}{\parallel}$ 

Next Cancel

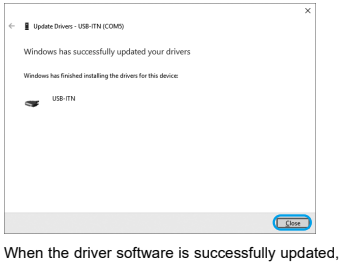

#### Tips

• Even when you install multiple units of the same device, install the dedicated VCP driver for each unit. • For information on the installation of U-WAVE device driver, refer to "U-WAVEPAK User's Manual".

#### **3**.**Troubleshooting**

For details, refer to "Measurement Data Collection Software USB-ITPAK 3.0 User's Manual" in the "PDF\_Manual" folder of the downloaded file.

#### ■ If USB-ITPAK does not operate normally after installation

Uninstall and then reinstall USB-ITPAK.

#### ● **Uninstallation procedure**

This symptom occurs depending on the PC model or BIOS when USB-ITN, USB-FSW, IT-016U, IT-020U, or DP-1VA is connected to a USB hub or a USB expansion board.

In this case, disconnect the target device from the PC and then reconnect it.

If the device does not operate normally even after reconnection, restart the PC.

**Tips** 

USB-ITN, USB-FSW, IT-016U, IT-020U, and DP-1VA support suspend mode, sleep mode, and standby mode. However, it does not always guarantee the operation on all PCs and USB hubs. If there are any problems with operation during suspend mode in your environment, set the PC power not to suspend during the operation.

#### **4**.**Specifications**

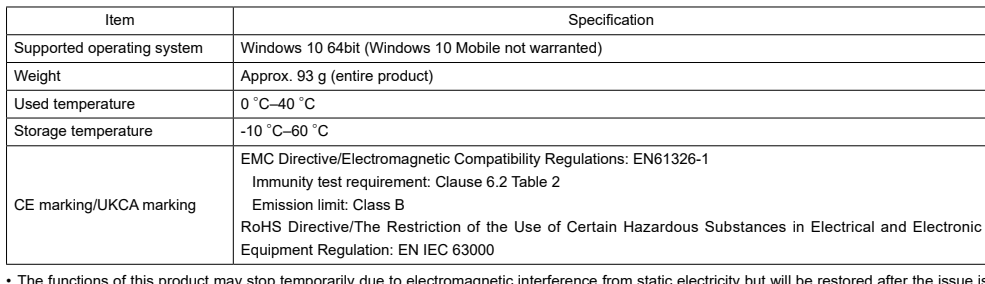

• The functions of this product may stop temporarily due to electromagnetic interference from static electricity but will be restored after the issue is resolved.

• This product may not be able to get correct measurement results due to electromagnetic interference to the AC or DC power line in the external power device. In such a case, check around the power line and perform measurement again.

• If a voltage drop occurs in the supply power of the external power device, this product is automatically turned OFF. However, when the voltage of the power device is restored, the product will operate again normally.

The appearance and specifications of this product are subject to partial change for product improvement.

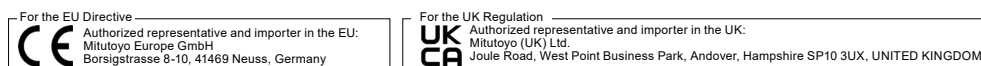

**Mows Security appears 11** Click the [Install] button. .<br>Would you like to install this device software Name: Mitutoyo Ports (COM & LPT)  $\boxtimes$  Always truct software from "MITUTOYO" [nstall Dog't Install CORPORATION". Vou should only install driver software f<br>device software is safe to install?

Model<br>EUSB-ITN

This driver has an Authenticode(tm) signature.<br>Tell me who chiver signature is important